# **Preglednica delovnih nalogov** vtem prispevku

Zadnja sprememba 27/03/2023 8:38 am CEST | Objavljeno 02/01/2022 6:41 pm CET

V preglednici delovnih nalogov so prikazani podatki vseh delovnih nalogov izbranega leta ter izbrane knjige delovnih nalogov. Program omogoča upravljanje z več vzporednimi številčenji (knjigami) delovnih nalogov.

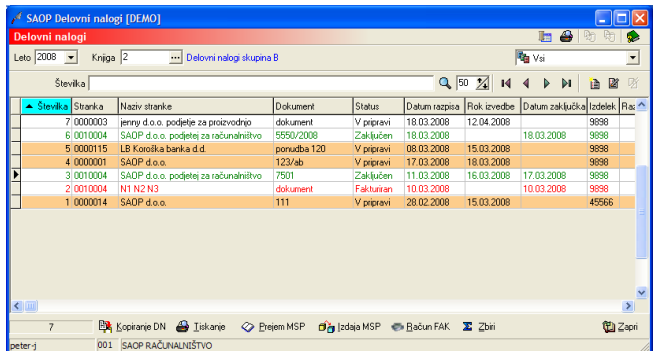

Delovni nalogi so v preglednici delovnih nalogov označeni z različnimi barvami. Pomen barv je naslednji:

- črna barva teksta delovni nalog v statusu v pripravi, ki še ne zamuja,
- oranžna barva vrstice delovni nalog v statusu v pripravi, ki zamuja,
- rumena barva vrstice delovni nalog ima vklopljeno opozorilo,
- zelena barva teksta zaključen delovni nalog,
- svetlo modra barva teksta delovni nalog delno knjižen v izdajo MSP,
- modra barva teksta delovni nalog knjižen v izdajo MSP v celoti,
- vijolična barva teksta delovni nalog knjižen v prejem MSP,
- rdeča barva teksta fakturiran delovni nalog.

Preglednica delovnih nalogov preko gumba  $\frac{1}{\sqrt{\frac{1}{2}}\sqrt{\frac{1}{2}}}$  omogoča prikazovanje izbranih statusov delovnih nalogov.

V primeru da v preglednici izbrišemo leto, se nam prikažejo delovni nalogi izbrane knjige vseh let.

## **Gumb »Kopiranje DN«**

Delovne naloge lahko kopiramo. Kopiranje izvedemo tako, da v preglednici delovnih nalogov najprej poiščemo (označimo s klikom na vrstici z delovnim nalogom) delovni nalog, ki ga želimo kopirati. Nato izberemo gumb Kopiranje DN  $\mathbb{B}_k$  Kopiranje DN (Alt + K)

#### Ob aktiviranju se odpre okno

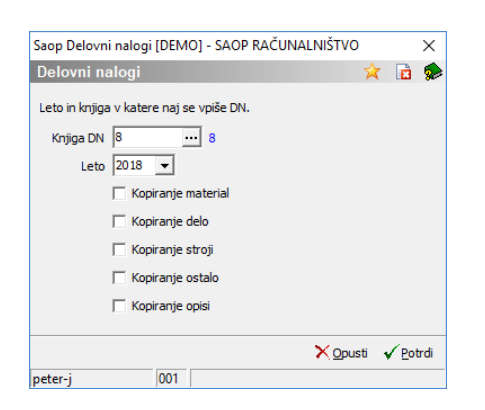

V polje Knjiga DN vnesemo (izberemo) knjigo delovnih nalogov v katero bomo kopirali izbrani delovni nalog. V polje Leto pa leto v katerega bomo kopirali izbrani delovni nalog. Izberemo lahko tudi kateri sklop podatkov delovnega naloga se bo skopiral. Poleg podatkov na zavihku »splošno« (ti se vedno kopirajo) lahko izbiramo še med podatki zavihkov material, delo, stroji, ostalo in opisi. Kopiranje izvedemo z gumbom »Potrdi« (Alt + P).

Pri kopiranju se v kopirani delovni nalog prenesejo vsi podatki izbranega delovnega naloga (vključno z elementi na zavihkih material in storitve, delo, stroji in ostalo – če so bili v kopiranje vključeni), ne preneseta pa se specifična podatki individualnega delovnega naloga, rok izdelave in izdelana količina izdelka.

#### **Gumb »Prejem MSP« (Alt+P)**

Gumb je namenjen knjiženju prejema izdelka delovnega naloga v skladišče materialnega skladiščnega poslovanja. Knjiženje prejema je možno le, če je delovni nalog zaključen in vsebuje izdelek.

Izdelamo lahko dve vrsti prejema:

- prejem delovni nalog vsebuje izdelek in vsebuje podatek o izdelani količini; vrednost prejema izdelka bo enaka skupni lastni vrednosti delovnega naloga, količina prejema pa enaka izdelani količini izdelka na delovnem nalogu,
- nivelacijo vrednosti zaloge izdelka delovni nalog vsebuje izdelek in nima izdelane količine; vrednost povečanja zaloge izdelka bo enaka skupni lastni vrednosti delovnega naloga.

Ob aktiviranju gumba se odpre naslednje okno:

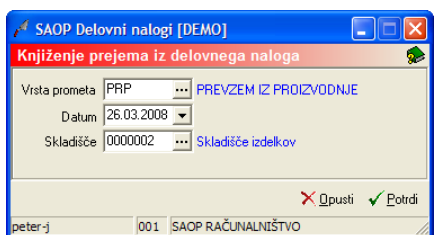

- Vrsta prometa vpišemo (izberemo) vrsto prometa s katero se bo poknjižil prejem izdelkov. Predlaga se vrsta prometa nastavljena v knjigi delovnega naloga.
- Datum predlaga se sistemski datum računalnika ali datum zaključka naloga (odvisno od tega ali je v nastavitvah programa vklopljena opcija knjiženja izdaje/prejema brez zaključka DN), datum lahko spremenimo (vnesemo ali izberemo iz koledarja), dokument prejema (MSP) bo nosil ta datum.
- Skladišče vpišemo oziroma izberemo šifro skladišča v katero se bo poknjižil prejem izdelka. Predlaga se šifra skladišča nastavljena v knjigi delovnega naloga.

Ob potrditvi se v materialnem skladiščnem poslovanju izdela dokument prejema izdelka, pojavi se obvestilo, da je prejem uspešno poknjižen:

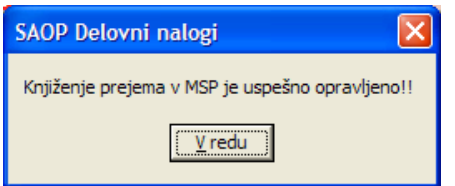

Po potrditvi (v redu) se dvigne forma za tiskanje prejemnice MSP.

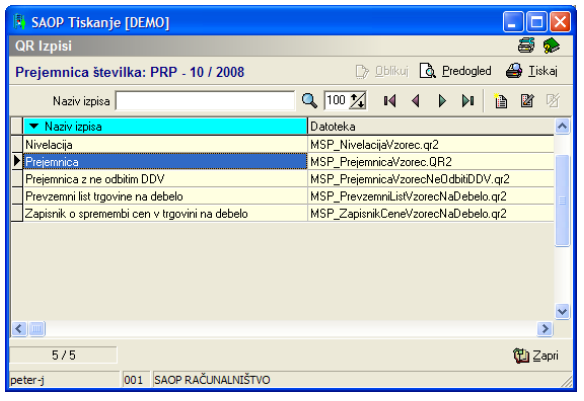

## **Gumb »Izdaja MSP« (Alt+I)**

Gumb je namenjen knjiženju izdaje materiala (surovin) porabljenih v delovnem nalogu v skladišče materialnega skladiščnega poslovanja. Knjiženje izdaje je možno le, če je delovni nalog zaključen in na zavihku Material in storitve vsebuje materiale (artikli tipa M, B, E, I, P ali K) z vneseno dejansko porabljeno količino. V izdajo se prenese količina materiala vpisana v koloni dejansko porabljena količina. Cena po kateri se material izda pa je trenutna cena zaloge.

Ob aktiviranju gumba se odpre naslednje okno:

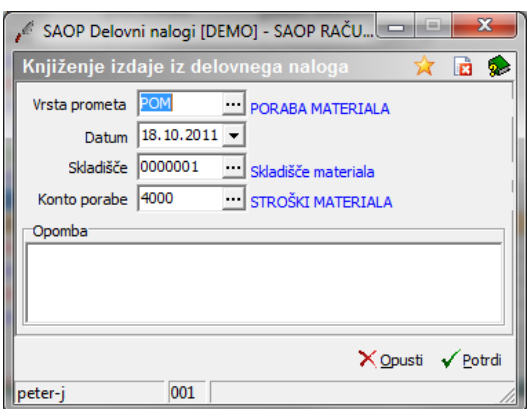

- Vrsta prometa vpišemo (izberemo) vrsto prometa s katero se bo poknjižila izdaja materiala. Predlaga se vrsta prometa nastavljena v knjigi DN.
- Datum predlaga se sistemski datum računalnika ali datum zaključka naloga (odvisno od tega ali je v nastavitvah programa vklopljena opcija knjiženja izdaje/prejema brez zaključka DN), datum lahko spremenimo (vnesemo ali izberemo iz koledarja), dokument izdaje (MSP) bo nosil ta datum.
- Skladišče vpišemo oziroma izberemo šifro skladišča v katero se bo poknjižila izdaja materiala. Predlaga se šifra skladišča iz zavihka Material in storitve DN.
- Konto porabe vpišemo oziroma izberemo številko konta s katerim se bo knjižila izdaja. Predlaga se konto nastavljen v izbrani vrsti prometa izdaje.
- Opomba vpišemo opombo knjiženja (se prenese na opombo izdaje).

Ob potrditvi se v materialnem skladiščnem poslovanju izdela dokument izdaje. V primeru, kadar je zaloga materiala na izbranem skladišču manjša od dejansko porabljene količine v delovnem nalogu, program izpiše listo napak:

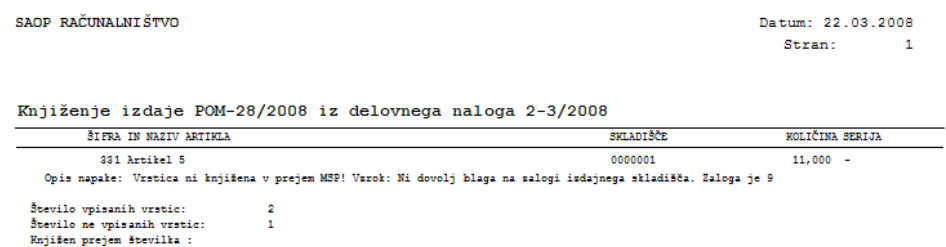

Materiali katerih ni dovolj na zalogi se v izdajo ne knjižijo (pozor: v kolikor je dejanska porabljena količina določenega materiala npr. 10 kos, zaloga tega materiala na izbranem skladišču pa 4 kos, se v izdajo ta material ne knjiži).

V primeru, da liste napak ni bilo se pojavi obvestilo, da je izdaja uspešno poknjižena:

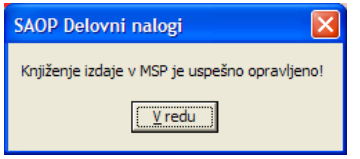

Po izvedenem tiskanju liste napake oziroma po potrditvi sporočila (gumb potrdi) se dvigne forma za tiskanje izdaje MSP.

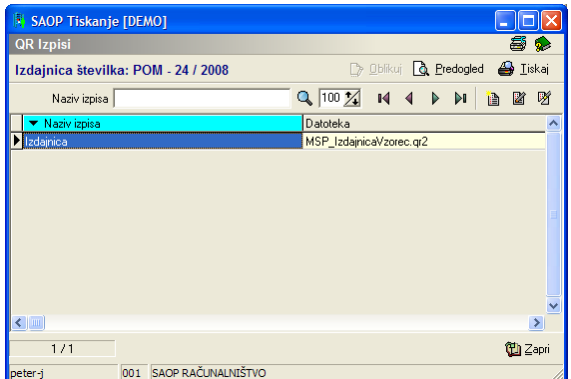

Delovni nalog se lahko v izdaje knjiži večkrat. To pomeni, da lahko v delovni nalog, ki je že bil knjižen v izdajo (ni pa po njemu že knjižen prejem in ni izstavljen račun) dodajamo nove vrstice z materiali, ki se bodo ob ponovni sprožitvi funkcije knjiženja v MSP poknjižile na nove izdaje. Vsi materiali knjiženi na enkrat bodo knjižni v isto izdajo, ob ponovnem knjiženju (novih vrstic) pa bo nastala nova izdaja.

## **Gumb »Račun FAK« (Alt+R)**

Gumb je namenjen knjiženju izdanega računa. Knjiženje računa je možno le, če je:

- delovni nalog zaključen,
- ima delovni nalog knjižene prejem izdelka (če je v nastavitvah knjige

označena opcija obveznega knjiženja prejema izdelka),

ima delovni nalog knjiženo izdajo materiala (če vsebuje dejanske količine artiklov tipa M, B, E, I, P ali K na zavihku Material in storitve.

Račun, ki nastane na podlagi delovnega naloga vsebuje štiri vrstice. Vsaka vrstica predstavlja zbirno prodajno vrednost vseh elementov posameznega sklopa delovnega naloga (material in storitve, delo,s troji, ostalo). Količina vrstice je vedno enaka 1, vrednost vrstice pa je enaka prodajni vrednosti posameznega sklopa delovnega naloga. Poleg prodajne vrednosti se na vrstico prenese tudi popust dodeljen posameznemu sklopu delovnega naloga. V odvisnosti od nastavitve priprave računa, se lahko v opisu vrstice pojavi tudi spisek elementov posameznega sklopa z ali brez cen.

Ob aktiviranju gumba se odpre naslednje okno:

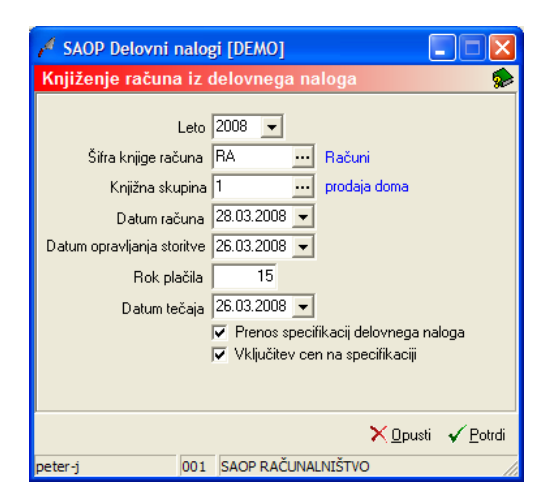

- Leto vpišemo (izberemo) leto v katerega se bo knjižil račun.
- Šifra knjige računa vpišemo (izberemo) knjigo računa v katerega se bo knjižil račun. Predlaga se knjiga računa nastavljena v knjigi delovnega naloga.
- Knjižna skupina vpišemo (izberemo) knjižno skupino s katero se bo knjižil račun. Predlaga se knjižna ksupina nastavljena v knjigi delovnega naloga.
- Datum računa predlaga se sistemski datum računalnika, datum lahko spremenimo (vnesemo ali izberemo iz koledarja), račun bo nosil ta datum.
- Datum opravljanja storitve predlaga se datum zaključka delovnega naloga, datum lahko spremenimo (vnesemo ali izberemo iz koledarja), datum predstavlja datum opravljanja storitve (DOB) računa.
- Rok plačila vpišemo število dni (valuto) za plačilo. Predlaga se rok

plačila iz delovnega naloga.

- Datum tečaja vpišemo oziroma izberemo datum tečaja po katerem se bo račun izdan iz tuje denarne enote preračunal v domačo denarno enoto. Predlaga se sistemski datum.
- Prenos specifikacij delovnega naloga v kolikor je opcija vključena (ü), se bo v opis vrstice računa, ki predstavlja posamezen sklop delovnega naloga, prenesel tudi spisek elementov (šifra, naziv, EM in količina) posameznega sklopa.
- Vključitev cen na specifikaciji v kolikor je opcija vključena (ü), se bo v opis vrstice računa poleg podatkov opisanih v prejšnji alineji prenesla tudi cena posameznega elementa.

Ko se račun izdela se pojavi obvestilo, da je račun uspešno poknjižen:

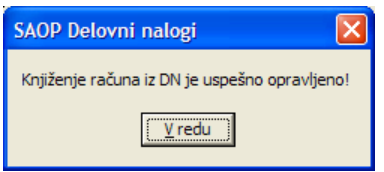

Ob potrditvi sporočila (gumb potrdi) se dvigne forma tiskanje računa FAK:

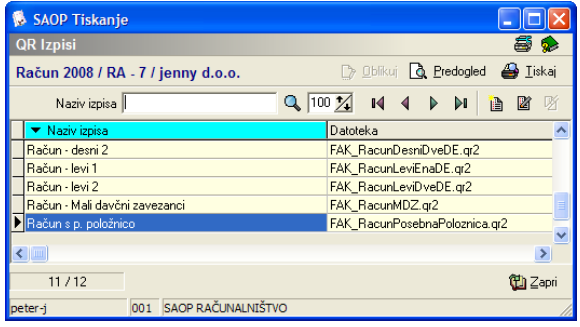

## **Gumb »Ponudba FAK« (Alt+U)**

Gumb je namenjen izdelavi ponudbe. Izdelava ponudbe je možna le za delovne naloge s statusom »V pripravi«.

Ponudba, ki nastane na podlagi delovnega naloga vsebuje štiri vrstice. Vsaka vrstica predstavlja zbirno prodajno vrednost vseh elementov posameznega sklopa delovnega naloga (material in storitve, delo,s troji, ostalo). Količina vrstice je vedno enaka 1, vrednost vrstice pa je enaka prodajni vrednosti posameznega sklopa delovnega naloga. Poleg prodajne vrednosti se na vrstico prenese tudi popust dodeljen posameznemu sklopu delovnega naloga. V odvisnosti od nastavitve priprave ponudbe, se lahko v opisu vrstice pojavi tudi spisek elementov posameznega sklopa z ali brez cen.

Ob aktiviranju gumba se odpre naslednje okno:

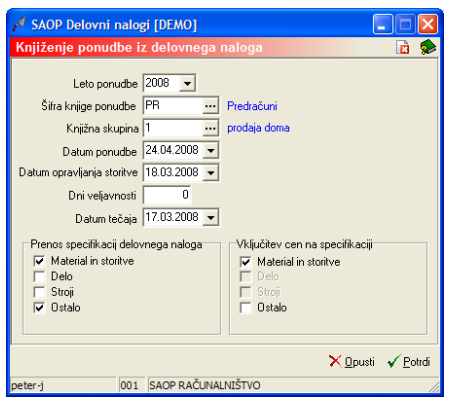

- Leto vpišemo (izberemo) leto v katerega se bo knjižila ponudba.
- Šifra knjige ponudbe vpišemo (izberemo) knjigo predračuna v katerega se bo knjižila ponudba. Predlaga se zadnja izbrana knjiga.
- Knjižna skupina vpišemo (izberemo) knjižno skupino s katero se bo knjižila ponudba. Predlaga se knjižna skupina nastavljena v knjigi delovnega naloga.
- Datum ponudbe predlaga se sistemski datum računalnika, datum lahko spremenimo (vnesemo ali izberemo iz koledarja), ponudba bo nosila ta datum.
- Datum opravljanja storitve predlaga se rok izvedbe delovnega naloga, datum lahko spremenimo (vnesemo ali izberemo iz koledarja), datum predstavlja datum opravljanja storitve (DOB) ponudbe.
- Dni veljavnosti vpišemo število dni (valuto) za plačilo. Predlaga se rok plačila iz delovnega naloga.
- Datum tečaja vpišemo oziroma izberemo datum tečaja po katerem se bo ponudba izdana iz tuje denarne enote preračunala v domačo denarno enoto. Predlaga se sistemski datum.
- Prenos specifikacij delovnega naloga v kolikor je opcija vključena (ü), se bo v opis vrstice ponudbe, ki predstavlja posamezen sklop delovnega naloga, prenesel tudi spisek elementov (šifra, naziv, EM in količina) posameznega sklopa.
- Vključitev cen na specifikaciji v kolikor je opcija vključena (ü), se bo v opis vrstice ponudbe poleg podatkov opisanih v prejšnji alineji prenesla tudi cena posameznega elementa.

Ko se ponudba izdela se pojavi obvestilo, da je predračun uspešno poknjižen:

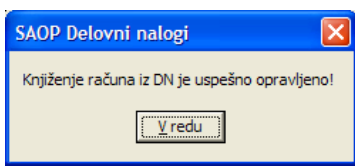

Ob potrditvi sporočila (gumb potrdi) se dvigne forma tiskanje predračuna FAK:

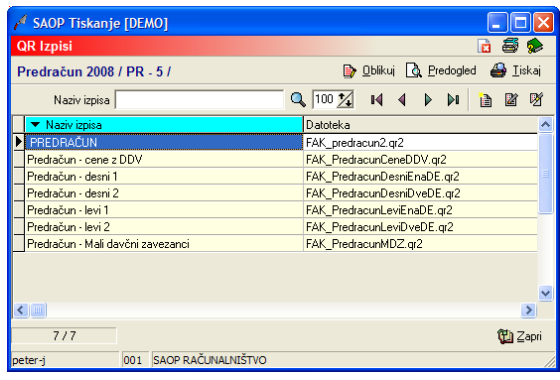

### **Gumb »Gotovinski račun« (Alt+G)**

Gumb je namenjen fakturiranju delovnega naloga preko gotovinskega računa trgovine na drobno. Gumb je aktiven le, če je:

- delovni nalog zaključen,
- delovni nalog nima knjiženo izdajo materiala (če vsebuje dejanske količine artiklov tipa M, B, E, I, P ali K na zavihku Material in storitve (saj se bodo te prenesle na gotovinski račun TDR).

Izdelala se bo XML datoteka, ki jo lahko uporabnik na gotovinskem računu TDR-ja uvozi v račun. Na račun se bo prenesel naročnik (stranka), rabat (če obstaja) po posameznih zavihkih delovnega naloga pa:

- Material in storitve: vsaka vrstica na tem zavihku se prenese s svojo šifro, dejansko količino, prodajno ceno in popustom (davek je vedno enak davku teh artiklov v šifrantu artiklov).
- Delo, stroji, ostalo: za vsak zavihek dobimo eno vrstico v gotovinskem računu s šifro nastavljeno v nastavitvah programa zavihek »Fakturiranje« Vsaka vrstica predstavlja zbirno prodajno vrednost vseh elementov posameznega sklopa delovnega naloga (delo,s troji, ostalo). Količina vrstice je vedno enaka 1, vrednost vrstice pa je enaka prodajni vrednosti posameznega sklopa delovnega naloga. Poleg prodajne vrednosti se na vrstico prenese tudi popust dodeljen posameznemu sklopu delovnega naloga.

Ob aktiviranju gumba se odpre naslednje okno:

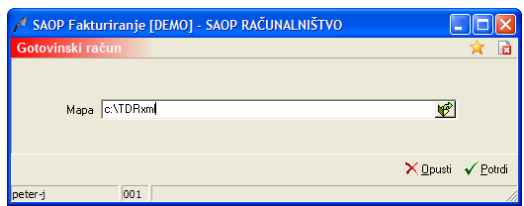

Mapa – predlaga se mapa iz nastavitev programa (lahko jo spremenimo).

Ko je datoteka izdelana se pojavi naslednje obvestilo:

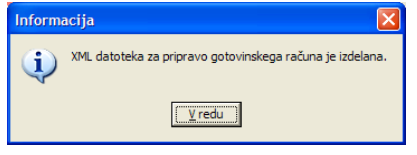

#### **Gumb »Dobavnica TDR« (Alt+D)**

Gumb je namenjen prenosu delovnega naloga dobavnico (negotovinsko prodajo) trgovine na drobno. Gumb je aktiven le, če je:

- delovni nalog zaključen,
- delovni nalog nima knjiženo izdajo materiala (če vsebuje dejanske količine artiklov tipa M, B, E, I, P ali K na zavihku Material in storitve (saj se bodo te prenesle na negotovinsko prodajo TDR).

Izdelala se bo XML datoteka, ki jo lahko uporabnik na negotovinski prodaji TDR-ja uvozi v dobavnico. Na dobavnici se bo prenesel naročnik (stranka), rabat (če obstaja) po posameznih zavihkih delovnega naloga pa:

- Material in storitve: vsaka vrstica na tem zavihku se prenese s svojo šifro, dejansko količino, prodajno ceno in popustom (davek je vedno enak davku teh artiklov v šifrantu artiklov).
- Delo, stroji, ostalo: za vsak zavihek dobimo eno vrstico v dobavnici s šifro nastavljeno v nastavitvah programa zavihek »Fakturiranje« Vsaka vrstica predstavlja zbirno prodajno vrednost vseh elementov posameznega sklopa delovnega naloga (delo, stroji, ostalo). Količina vrstice je vedno enaka 1, vrednost vrstice pa je enaka prodajni vrednosti posameznega sklopa delovnega naloga. Poleg prodajne vrednosti se na vrstico prenese tudi popust dodeljen posameznemu sklopu delovnega naloga.

Ob aktiviranju gumba se odpre naslednje okno:

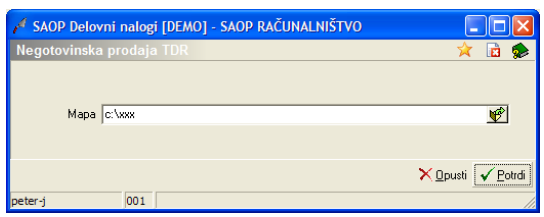

Mapa – predlaga se mapa iz nastavitev programa (lahko jo spremenimo).

Ko je datoteka izdelana se pojavi naslednje obvestilo:

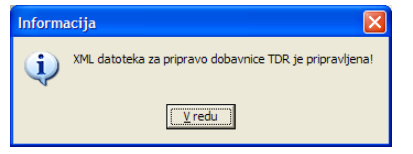

# **Gumb »Zbiri« (Alt+R)**

Gumb Zbiri prikaže zbirne vrednostne podatke delovnega naloga. Vrednostni podatki se nanašajo na lastno vrednost (strošek izvedbe delovnega naloga) in prodajno vrednost (vrednost, ki se bo pojavila na izdanem računu). Vrednosti so ločeno prikazana po posameznem sklopu delovnega naloga (material in storitve, delo, stroji, ostalo), skupaj (vsi sklopi sešteti skupaj) ter skupaj z davkom:

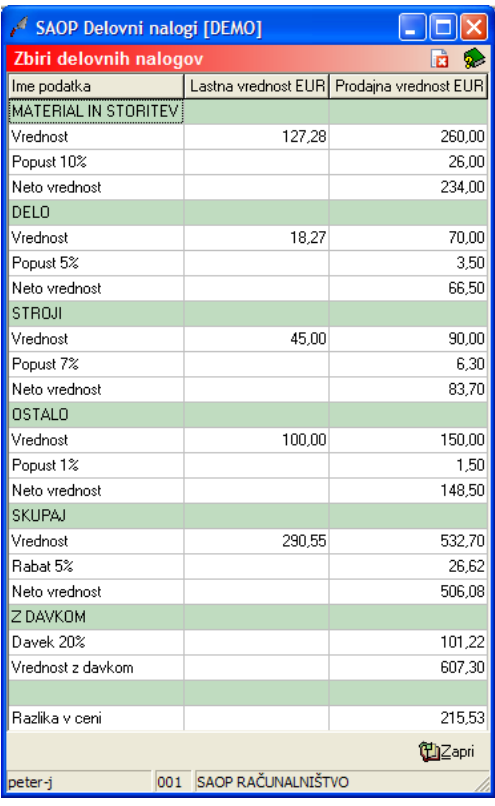

# **Gumb »Tiskaj« (Alt+T)**

Iz preglednice delovnih nalogov lahko tiskamo delovne naloge ali račune in predračune v katere so bili delovni nalogi prepisani. Tiskanje izvedemo

preko gumba  $\left|\bigoplus_{n=1}^{\infty}\right|$  - **Tiskanje (Ctrl T)**. Po izbiri gumba se najprej odpre okno v katerem moramo izbrati vrsto izpisa (delovni nalog, račun, predračun).

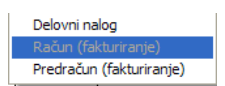

Izbira »Delovni nalog« omogoča serijsko tiskanje delovnih nalogov (več nalogov na enkrat). Po izbiri gumba se odpre izbirno okno izpisa:

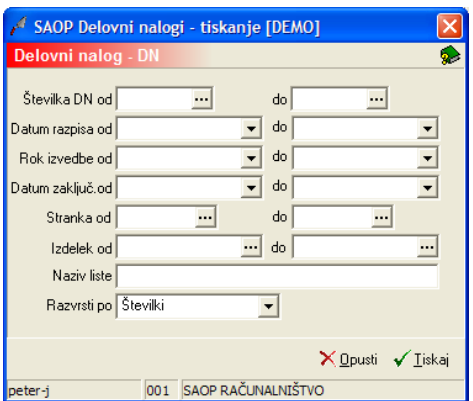

Številka DN od do – vpišemo (izberemo) številke delovnih nalogov, ki

jih želimo natisniti.

- Datum razpisa od do vpišemo (izberemo) datumsko razdobje razpisa delovnih nalogov, ki jih želimo izpisati.
- Datum izvedbe od do vpišemo (izberemo) datumsko razdobje roka izvedbe delovnih nalogov, ki jih želimo izpisati.
- Datum zaključka od do vpišemo (izberemo) datumsko razdobje zaključka delovnih nalogov, ki jih želimo izpisati.
- Stranka od do vnesemo (izberemo) šifre strank za katere želimo izpisati delovne naloge.
- Izdelek od do vnesemo (izberemo) šifre izdelkov za katere želimo izpisati delovne naloge.
- Naziv liste vpišemo ime liste, ki se bo natisnilo v glavi izpisa. Podatek se ohrani in se pri naslednjem izpisu predlaga.
- Razvrsti po določimo kako si bodo delovni nalogi pri tiskanju sledili.

Po določitvi izbirnih pogojev izpisa se odpre okno za izbiru vrste izpisa. Na voljo imamo tri standardne izpise: delovni nalog predloga, delovni nalog in delovnega nalog kalkulacija.

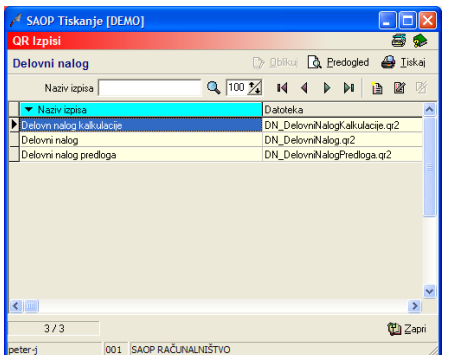

Izbira gumba »Tiskaj« (Alt+T) nas takoj postavi v okno izbire vrste izpisa delovnega naloga. Natisne se samo delovni nalog, ki smo ga predhodno izbrali (označili) v preglednici delovnih nalogov.

#### **Delovni nalog predloga**

Izpis je namenjen tiskanju predloge delovnega naloga, ki jo delavci vzamejo na delovno mesto (teren) in nanjo dopisujejo dejansko porabljene materiale, uporabljen stroje, porabljene ure dela,…

#### **Delovni nalog**

Izpis je namenjen tiskanju izpolnjenega delovnega naloga, kot npr. priloge računu ali arhivu delovnih nalogov.

#### **Delovni nalog kalkulacija**

Izpis je namenjen tiskanju stroškovne (in prodajne) kalkulacije delovnega naloga.

#### **Gumb »Pogodba«**

Delovne naloge lahko pripravimo (prepišemo) napodlagi pogodbe izdelane v SAOP programskem paketu POG (pogodbe).. Prepis izvedemo preko gumba **Parpogodba** (Alt+O).

Ob aktiviranju se odpre preglednica pogodb

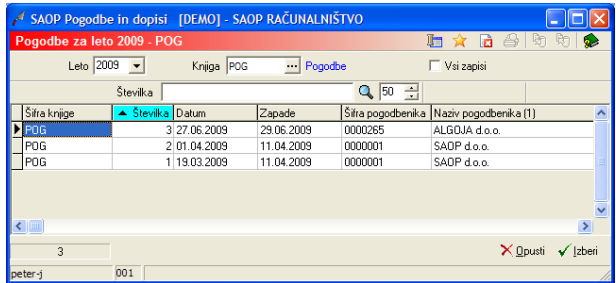

Želeno pogodbo označimo v preglednici in jo v delovni nalog prenesemo z gumbom »Izberi«.

Dobimo naslednje obvestilo:

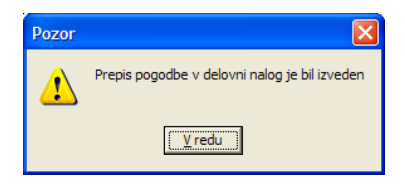

Iz izbrane pogodbe se v delovni nalog prenesejo naslednji podatki:

- Zavihek »Splošno«:
	- o Stranka (in podatki o stranki; naslov, stik)
	- Dokument (knjiga pogodbe, številka pogodbe, leto pogodbe)
	- Rok izvedbe
	- Analitike (SM, SN, Referent,Zahtevnost dela,…)
- Zavihek »Delo«:
	- Vsaka vrstica iz pogodbe, ki ima vnesenega referenta (referent pa je v šifrantu delavcev povezan s šifro delavca) se prepiše v delovni nalog kot vrstica s planskimi urami (količina vrstice iz pogodbe = številu planskih ur)

# **Dodajanje novega delovnega naloga**

**Ob kliku na gumb**  $\boxed{B}$  **- Vnesi zapis (Insert)** se odpre okno *Delovni* nalog.

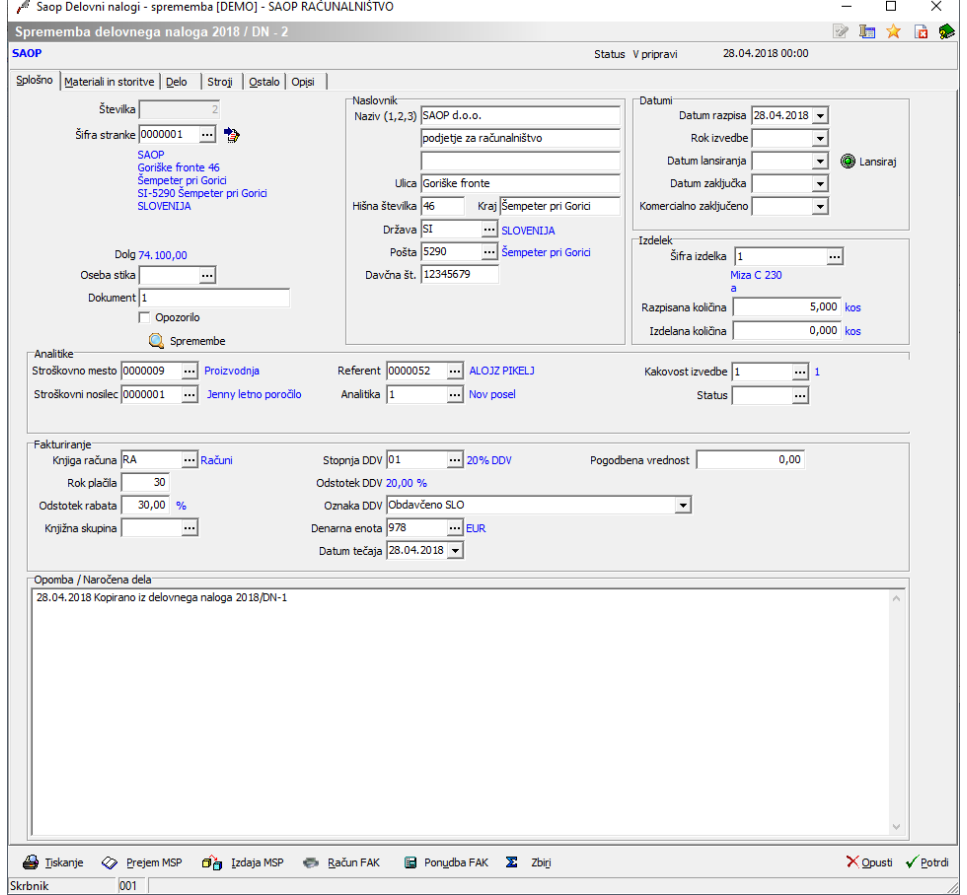

Okno je razdeljeno na več delov:

- Glava
- Zavihek »Splošno«
- Zavihek »Material in storitve«
- Zavihek »Delo«
- Zavihek »Stroji«
- Zavihek »Ostalo«
- Zavihek »Opisi«

V glavi delovnega naloga se prikazujejo podatki o številki (knjiga, leto, številka) delovnega naloga, stranki ter statusu delovnega naloga.

Prvemu delovnemu nalogu v posameznem letu in knjigi lahko določimo številko. Delovni nalogi, ki mu bodo sledili bodo številko delovnega naloga dobili dodeljeno samodejno (prvo naslednjo).

# Zavihek »Splošno«

Tu se vnašajo naslednji podatki:

- Šifra stranke vnesemo (izberemo) šifro stranke na katero se delovni nalog nanaša.
- Dolg podatek se le prikaže, predstavlja pa trenutni »dolg« stranke (podatek iz preglednice strank – kolona dolg).
- Oseba stika vnesemo (izberemo) kontaktno osebo stranke.
- Naslov dostave vnesemo (izberemo) naslov dostave. Naslov dostave lahko dodamo tudi med lokacije stranke.
- Dokument vpišemo dokument na podlagi katerega izdelujemo delovni nalog (npr. naročilo stranke, ponudba,…)
- Naslovnik podatke o naslovu na katerega se bo izstavil račun (če bo do njega prišlo) lahko spremenimo. Spreminjamo lahko tako naziv stranke, kot tudi naslov (ulica, hišna številka, kraj, pošta in država). Gumb (Naslovnik) poleg šifre stranke ponovno napolni podatke Naslovnika tako, kot so v tem trenutku veljavni podatki stranke.
- Davčna številka vnesemo davčno številko na katero se bo izstavil račun (če bo do njega prišlo); podatek se predlaga iz stranke.
- Opozorilo možnost vklopa opozorila na delovnem nalogu (v preglednici delovnih nalogov se vrstica obarva rumeno; opozorilo je vidno tudi v stolpcu na preglednici delovnih nalogov)
- Gumb »Spremembe« prikaz posebnega »dnevnika« v katerega se beležijo spremembe delovnega naloga (datum spremembe, oseba, ki je spremembo izvedla, vsebina spremembe). Dnevnik polnijo določene obdelave (pripomočki).

#### Datumi

- Datum razpisa vnesemo (izberemo) datum odprtja (razpisa) delovnega naloga. Predlaga se sistemski datum.
- Datum pričetka vnesemo (izberemo) datum predvidenega pričetka del na delovnem nalogu.
- Rok izvedbe vnesemo (izberemo) datum do katerega mora biti delovni nalog izveden.
- Datum lansiranja datum je aktiven le v kolikor imamo v

nastavitvah programa vklopljeno opcijo »Uporaba statusa lansirano«. Delovni nalog se lansira preko gumba »Lansiraj«. Izbor tega gumba zahteva potrditev (ali spremembo) datuma lansiranja (predlaga se sistemski datum). Po potrditvi, delovni nalog dobi status »Lansiran«. V tem statusu so spremembe delovnega naloga (zavihek splošno in opisi) omejeni, ravno tako v ostalih zavihkih (materiali in storitve, delo, stroji, ostalo) ni možno popravljati/spreminjati planiranih količin, lahko se dodajajo nove vrstice vendar tudi te brez planiranih količin. Gumb »lansiraj« se lahko onemogoči preko varnostnega sistema. Popravljanje podatkov lansiranega delovnega naloga se lahko omogoči preko varnostnega sistema.

- Datum zaključka ko delovni nalog zaključimo, vnesemo (izberemo) datum zaključka. Tako delovni nalog dobi status zaključen.
- Komercialno zaključeno podatek je viden le, če je v nastavitvah knjige delovnega naloga aktiviran prikaz dodatnih analitik. V kolikor je datum izpolnjen se delovni nalog komercialno zaključi (dobi enak status, kot če bi bil fakturiran). Brisanje (odklepanje) tega datuma je možno samo preko pripomočka »Odklepanje komercialno zaključenega naloga«.

#### Izdelek

- Šifra izdelka vnesemo (poiščemo) šifro izdelka, ki ga po delovnem nalogu izdelujemo. Podatek ni nujno obvezen.
- Razpisana količina vnesemo razpisano količino izdelka (količino, ki jo moramo izdelati).
- Izdelana količina vnesemo izdelano količino izdelka (količino, ki smo jo izdelali). Podatek vnesemo neposredno pred vnosom datuma zaključka delovnega naloga.

#### Analitike

- Stroškovno mesto vnesemo (izberemo) šifro stroškovnega mesta kateremu pripada delovni nalog. V primeru izbora funkcije »v promet« se spremenjena analitika prenese tudi na povezan promet MSP (prejem, izdaje).
- Stroškovni nosilec– vnesemo (izberemo) šifro stroškovnega nosilca kateremu pripada delovni nalog. V primeru izbora funkcije »v

promet« se spremenjena analitika prenese tudi na povezan promet MSP (prejem, izdaje).

- Referent vnesemo (izberemo) šifro referenta, ki je odgovoren za izvedbo delovnega naloga. V primeru izbora funkcije »v promet« se spremenjena analitika prenese tudi na povezan promet MSP (prejem, izdaje).
- Analitika vnesemo (izberemo) šifro analitike kateri pripada delovni nalog. V primeru izbora funkcije »v promet« se spremenjena analitika prenese tudi na povezan promet MSP (prejem, izdaje).
- Kakovost izvedbe vnesemo (izberemo) šifro kakovosti izvedbe delovnega naloga.
- Status vnesemo (izberemo) šifro uporabniško določenega statusa delovnega naloga.
- Zahtevnost vnesemo (izberemo) šifro zahtevnosti delovnega naloga.

Fakturiranje; sklop je aktiven le, če v nastavitvah programa obstaja povezava z modulom FAK

- Knjiga računa vnesemo (izberemo) knjigo računa v kateri se bo delovni nalog fakturiral. Podatek se predlaga iz nastavitev knjige DN.
- Rok plačila vnesemo število dni (valuto) za izračun datuma plačila računa. Podatek se predlaga iz nastavitev knjige DN.
- Odstotek rabata vnesemo odstotek rabata, ki se bo priznal pri izdelavi računa. Podatek se predlaga iz matičnih podatkov stranke.
- Knjižna skupina vnesemo (izberemo) knjižno skupino s katero bo nastal račun. Podatek se predlaga iz nastavitev knjige DN.
- Obračun DDV vnesemo (izberemo) ali se bo davek na računu obračunal (in razlog zakaj se ne bo). Podatek se predlaga iz matičnih podatkov stranke.
- Stopnja DDV vnesemo (izberemo) šifro davka s katero bo nastal račun (vse vrstice računa bodo imele eno samo davčno stopnjo). Podatek se predlaga iz nastavitev programa.
- Odstotek DDV glede na izbrano šifro davka se prikaže % davka.
- Oznaka I-RAČ vnesemo (izberemo) oznako knjiženja računa v davčno knjigo. Podatek se predlaga iz matičnih podatkov stranke.
- Denarna enota vnesemo (izberemo) šifro denarne enote v kateri bo nastal račun. Podatek se predlaga iz nastavitev programa.
- Datum tečaja vnesemo (izberemo) datum tečajne liste po kateri se

bo vrednost računa v tuji denarni enoti preračunavala v vrednost računa v domači denarni enoti.

- Pogodbena vrednost vnesemo pogodbeno vrednost na katero se delovni nalog nanaša.
- Opomba vnesemo poljubno opombo vezano na delovni nalog.

# Zavihek »Material in storitve«

Zavihek je namenjen vnosu planiranih in dejanskih količin porabljenih materialov in storitev.

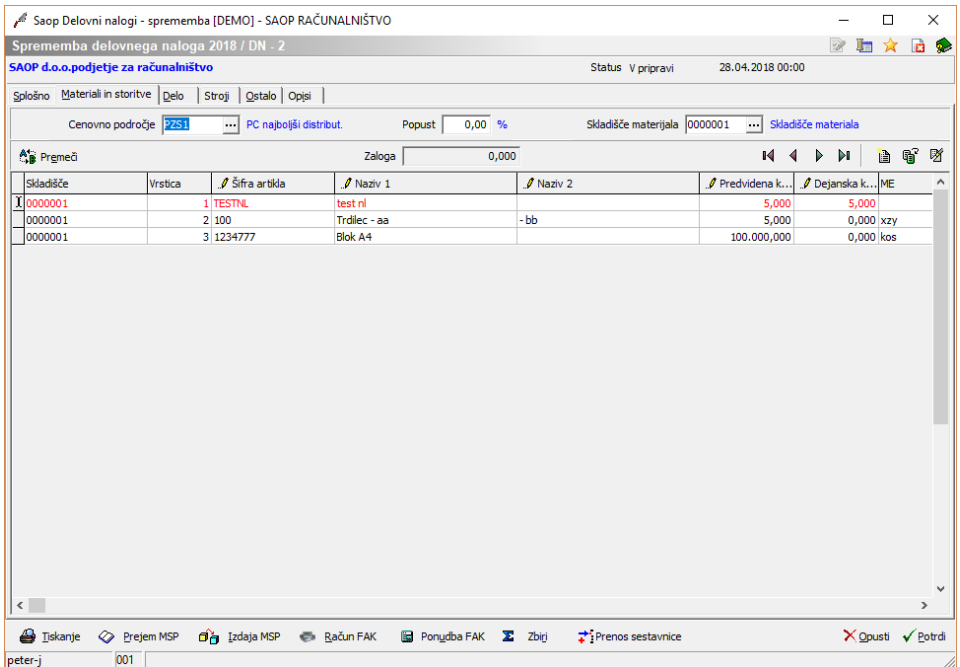

Zavihek je razdeljen na glavo in preglednico. V glavi vnašamo naslednje podatke:

- Cenovno področje vnesemo (izberemo) šifro prodajnega cenika na podlagi katerega se bodo predlagale prodajne cene posameznega materiala in storitev.
- Popust vnesemo % popusta, ki ga bomo priznali na prodajno vrednost materiala in storitev.
- Skladišče materiala vnesemo (izberemo) šifro skladišča iz katerega se bodo porabili (izdali) materiali. Podatek se predlaga iz nastavitev knjige DN.

Preglednica deluje po principu standardnega SAOP vrstičnega vnosa. Podatki, ki se vnašajo v vrstico so:

Vrstica – predstavlja zaporedno številko vrstice v preglednici.

Podatek se dodeli samodejno.

- Šifra artikla vnesemo (izberemo) šifro materiala (ali storitve), ki ga bomo/smo ga porabili na delovnem nalogu.
- Črtna šifra artikel lahko vnesemo tudi preko njegove črtne šifre.
- Naziv 1 vnesemo (popravimo) prvi del naziva materiala in storitve. Podatek se predlaga iz izbranega artikla.
- Naziv 2 vnesemo (popravimo) drugi del naziva materiala in storitve. Podatek se predlaga iz izbranega artikla.
- Predvidena količina vnesemo predvideno količino materiala (storitve), ki ga bomo porabili na delovnem nalogu.
- Dejanska količina vnesemo dejansko količino materiala (storitve), ki smo ga porabili na delovnem nalogu. V kolikor je tako nastavljeno (nastavitve programa), se predlaga iz predvidena količina.
- ME vnesemo (popravimo) oznako merske enote materiala (storitve). Podatek se predlaga iz izbranega artikla.
- Skladišče vsaka vrstica je lahko vezana na svoje skladišče. Pri vnosu nove vrstice se predlaga skladišče navedeno v glavi zavihka »Material in storitve«. Skladišče lahko na tem mestu spremenimo.
- Serija vnesemo predvideno (dejansko porabljeno) serijo materiala.
- Lastna cena prikaz lastne cene (cene zaloge) materiala na izbranem skladišču.
- Prodajna cena vnesemo (popravimo) prodajno ceno materiala (storitve). Cena se predlaga iz izbranega cenika (prioriteta: 1. akcijski cenik – 2. cenik stranke – 3. splošni cenik). V kolikor so cene v ceniku vezane na količino, se prodajna cena predlaga glede na dejansko količino vrstice.
- Lastna vrednost prikaz lastne vrednosti (dejanska količina \* lastna cena) materiala.
- Prodajna vrednost prikaz prodajne vrednosti (dejanska količina \* prodajna cena) materiala (storitve). Vrednost lahko tudi vnesemo (preračuna se prodajna cena).
- Opis vnesemo lahko poljuben dodaten opis (opombo) materiala (storitve).
- Izdaja MSP prikaže se številka dokumenta izdaje iz materialnega skladiščnega poslovanja na katerem je bila vrstica izdana.
- Datum izdaje prikaže se datum izdajnice vrstice.
- Faktura prikaže se knjiga-številka/leto fakture s katero je povezana

vrstica. Podatek je izpolnjen le, če je bila faktura izdelana v programu fakturiranje in preko posebne funkcije fakturiranja povezana z vrstico delovnega naloga. Podatek je viden samo, če je v nastavitvah programa vključena opcija prikaza številke fakture (nastavitve programa; zavihek »Fakturiranje«) .

Obstoječo (označeno) vrstico lahko tudi kopiramo v novo preko gumba 6<sup>3</sup> (kopiraj zapis).

Preglednica ima tudi gumb **Premeči (Alt+E)**, s katerim lahko spreminjamo vrstni red obstoječih vrstic v preglednici. Po izboru tega gumba se odpre okno Razvrščanje materiala in storitev:

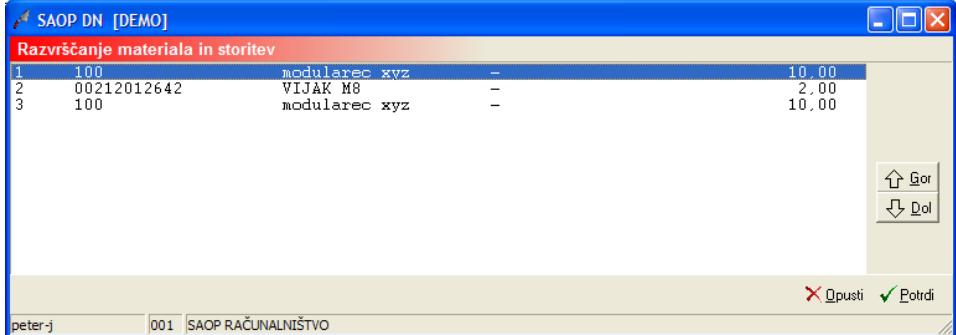

V oknu poiščemo (označimo) vrstico, kateri želimo spremeniti vrstni red in jo preko gumba **Gor (ALT+G)** oziroma **Dol (Alt+D)** pomaknemo na želeno mesto.

Vrstice lahko uvažamo tudi preko čarovnika za uvoz podatkov, ki ga aktiviramo z gumbom [4].

Materiale in storitve lahko v preglednico prikličemo tudi skozi sestavnico izdelka delovnega naloga. To storimo preko gumba: : : Prenos sestavnice . V preglednico zavihka se dodajo nove vrstice iz sestavnice izdelka (veljavne na datum razpisa delovnega naloga). Napolni se podatek o predvideni količini sestavin. Količina je preračunana na razpisano količino izdelka. V kolikor delovni nalog nima izdelka, ta funkcija ni aktivna. Funkcijo lahko varujemo preko varnostnega sistema.

Pod preglednico se nahaja gumb »osveži cene« preko katerega lahko na izbran datum osvežimo prodajne cene vsem vpisanim materialom in storitvam.

## Zavihek »Delo«

Zavihek je namenjen vnosu planiranih in dejanskih ur opravljenega dela po delavcih.

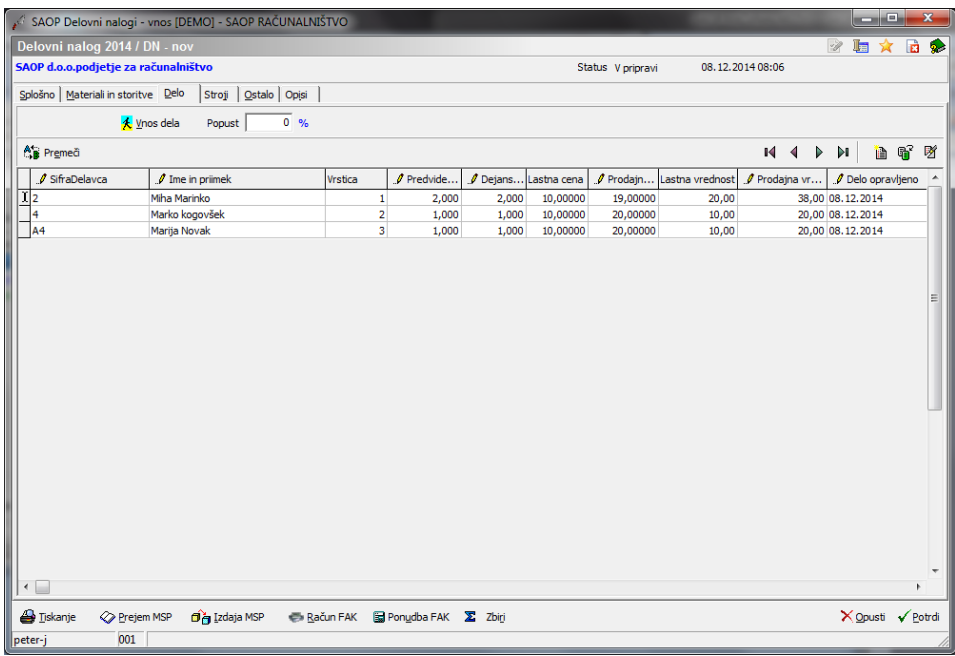

Zavihek je razdeljen na glavo in preglednico. V glavi vnašamo naslednje podatke:

Popust – vnesemo % popusta, ki ga bomo priznali na prodajno vrednost dela.

Preglednica deluje po principu standardnega SAOP vrstičnega vnosa. Podatki, ki se vnašajo v vrstico so:

- Vrstica predstavlja zaporedno številko vrstice v preglednici. Podatek se dodeli samodejno.
- Šifra delavca vnesemo (izberemo) šifro delavca, ki bo/je opravljal dela na delovnem nalogu.
- Ime in priimek vnesemo (popravimo) ime in priimek delavca. Podatek se predlaga iz izbranega delavca.
- Predvidene ure vnesemo predvideno količino ur, ki naj bi jih delavec opravil na delovnem nalogu. V kolikor imamo v nastavitvah programa izbrano opcijo »Planiranje dela« potem lahko v enem delovnem nalogu obstaja ena sam vrstica s planskimi urami enega delavca. V tej vrstici v tem primeru ne morejo biti vnesen tudi dejanske ure dela.
- Dejanske ure vnesemo dejansko količino ur, ki jih je delavec opravil na delovnem nalogu. Predlagajo se predvidene ure.
- Lastna cena prikaz lastne cene ure dela delavca (lastne točke iz delavca \* vrednost točke iz nastavitev programa).
- Prodajna cena Vnos (popravek) prodajne cene ure dela delavca.

Cena se predlaga (prodajne točke iz delavca \* vrednost točke iz nastavitev programa).

- Lastna vrednost prikaz lastne vrednosti (dejanske ure \* lastna cena) dela.
- Prodajna vrednost prikaz prodajne vrednosti (dejanske ure \* prodajna cena) dela. Vrednost lahko tudi vnesemo (preračuna se prodajna cena).
- Opis vnesemo lahko poljuben dodaten opis (opombo) dela.
- Delo opravljeno vnesemo lahko kdaj (datum) so bile dejanske ure dela opravljene.
- Delovni pogoj vnesemo (izberemo) šifro delovnega pogoja dela delavca. Pri vnosu opravljenega dela preko funkcije delo delavca se delovni pogoj prepiše iz vrstice s planskimi urami.
- Naziv delovnega pogoja prikaže se naziv izbranega delovnega pogoja.
- Zahtevnost vnesemo (izberemo) šifro zahtevnosti; ta se predlaga iz zavihka splošno delovnega naloga. Pri vnosu opravljenega dela preko funkcije delo delavca se zahtevnost prepiše iz vrstice s planskimi urami.
- Naziv zahtevnosti prikaže se naziv izbrane zahtevnosti.

Obstoječo (označeno) vrstico lahko tudi kopiramo v novo preko gumba  $\mathbb{R}^2$  (kopiraj zapis).

Preglednica ima tudi gumb **Premeči (Alt+E)**, s katerim lahko spreminjamo vrstni red obstoječih vrstic v preglednici. Po izboru tega gumba se odpre okno Razvrščanje dela:

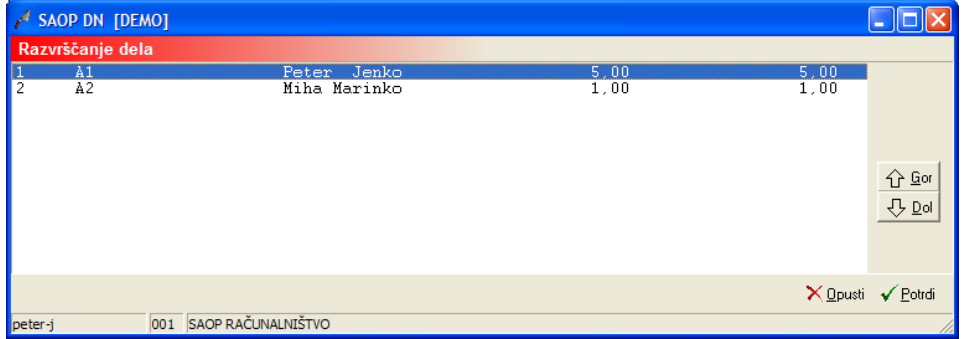

V oknu poiščemo (označimo) vrstico, kateri želimo spremeniti vrstni red in jo preko gumba **Gor (ALT+G)** oziroma **Dol (Alt+D)** pomaknemo na želeno mesto.

#### **Vnos dela**

Nad preglednico se nahaja tudi funkcija »Vnos dela« (CTRL+V). Funkcija omogoča hiter tabelarični vnos dejansko opravljenih ur dela neposredno iz seznama (preglednice) delavcev.

Po zagonu funkcije se odpre preglednica delavcev. Izbor delavcev v preglednici lahko omejimo glede na stroškovno mesto ali nosilec delovnega naloga (stroškovni nosilec (mesto) delovnega naloga = stroškovnemu nosilcu (mestu) zaposlenega – samo v primeru kadar je program saopDN povezan s saopOPZ ali saopKE):

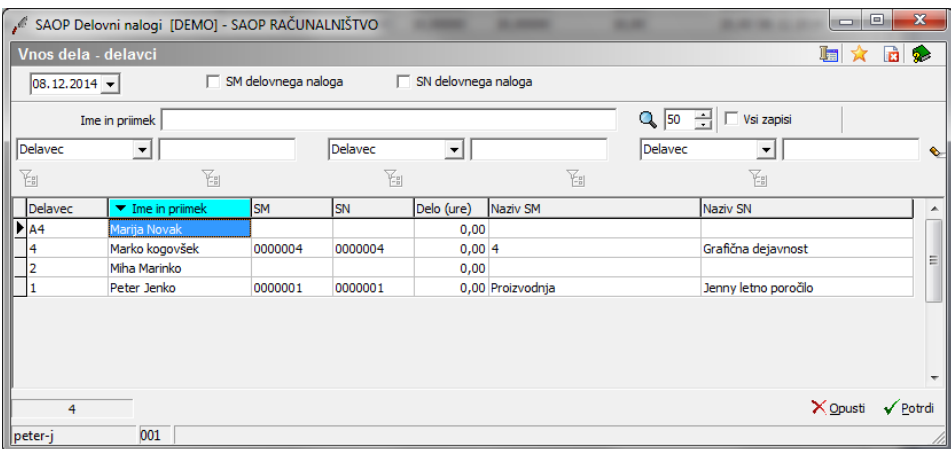

Opravljene ure posameznih delavcev vnesemo v kolono »Delo (ure)«. Podatek »Skupaj (ure)« prikaže vsoto vnesenih ur za dan/delavec na vseh delovnih nalogih. Preko ukaza »Potrdi« vnesene ure prenesemo v preglednico dela na delovni nalog.

## Zavihek »Stroji«

Zavihek je namenjen vnosu planiranih in dejanskih ur opravljenega strojnega dela.

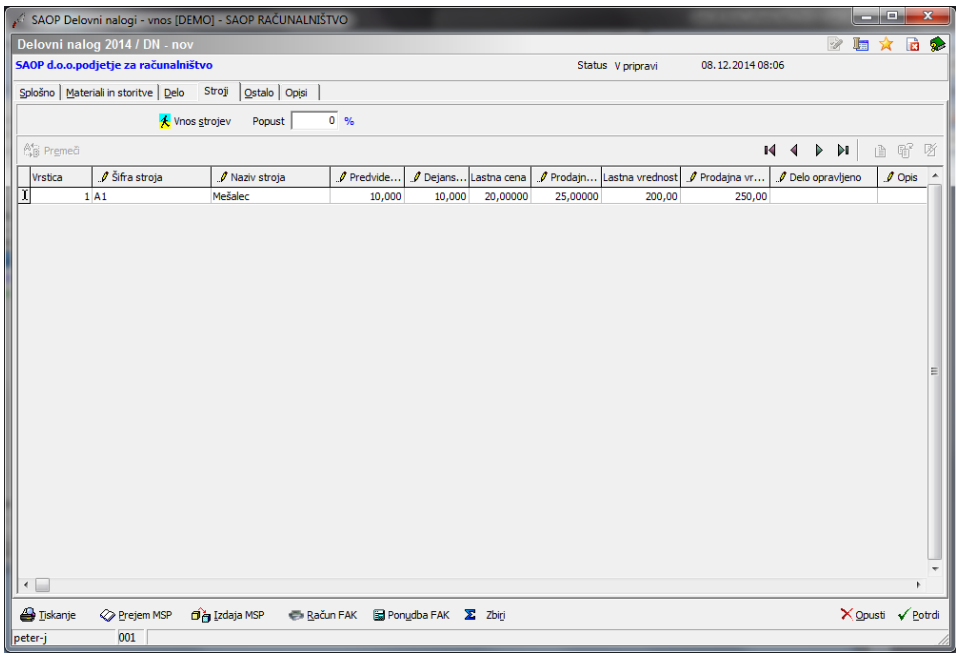

Zavihek je razdeljen na glavo in preglednico. V glavi vnašamo naslednje podatke:

Popust – vnesemo % popusta, ki ga bomo priznali na prodajno vrednost strojnega dela.

Preglednica deluje po principu standardnega SAOP vrstičnega vnosa. Podatki, ki se vnašajo v vrstico so:

- Vrstica predstavlja zaporedno številko vrstice v preglednici. Podatek se dodeli samodejno.
- Šifra stroja vnesemo (izberemo) šifro stroja, s katerim bomo/smo opravljali dela na delovnem nalogu.
- Naziv stroja vnesemo (popravimo) naziv stroja. Podatek se predlaga iz izbranega stroja.
- Predvidene ure vnesemo predvideno količino ur, ki naj bi jih s strojem opravil na delovnem nalogu.
- Dejanske ure vnesemo dejansko količino ur, ki jih smo jih s strojem opravil na delovnem nalogu. Predlagajo se predvidene ure.
- Lastna cena prikaz lastne cene ure dela stroja iz matičnih podatkov stroja.
- Prodajna cena Vnos (popravek) prodajne cene ure dela stroja. Cena se predlaga iz izbranega stroja.
- Lastna vrednost prikaz lastne vrednosti (dejanske ure \* lastna cena) dela stroja.
- Prodajna vrednost prikaz prodajne vrednosti (dejanske ure  $*$

prodajna cena) dela stroja. Vrednost lahko tudi vnesemo (preračuna se prodajna cena).

- Delo opravljeno vnesemo lahko kdaj (datum) so bile dejanske ure opravljene.
- Opis vnesemo lahko poljuben dodaten opis (opombo) stroja.

Obstoječo (označeno) vrstico lahko tudi kopiramo v novo preko gumba 6 (kopiraj zapis).

Preglednica ima tudi gumb **Premeči (Alt+E)**, s katerim lahko spreminjamo vrstni red obstoječih vrstic v preglednici. Po izboru tega gumba se odpre okno Razvrščanje strojev:

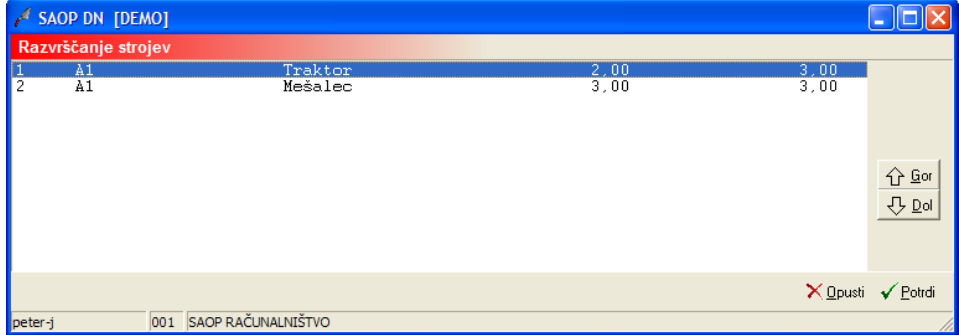

V oknu poiščemo (označimo) vrstico, kateri želimo spremeniti vrstni red in jo preko gumba **Gor (ALT+G)** oziroma **Dol (Alt+D)** pomaknemo na želeno mesto.

#### **Vnos strojev**

Nad preglednico se nahaja tudi funkcija »Vnos strojev« (CTRL+S). Funkcija omogoča hiter tabelarični vnos dejansko opravljenih ur dela neposredno iz seznama (preglednice) strojev.

Po zagonu funkcije se odpre preglednica strojev. Izbor strojev preglednici lahko omejimo glede na stroškovno mesto ali nosilec delovnega naloga (stroškovni nosilec (mesto) delovnega naloga = stroškovnemu nosilcu (mestu) stroja):

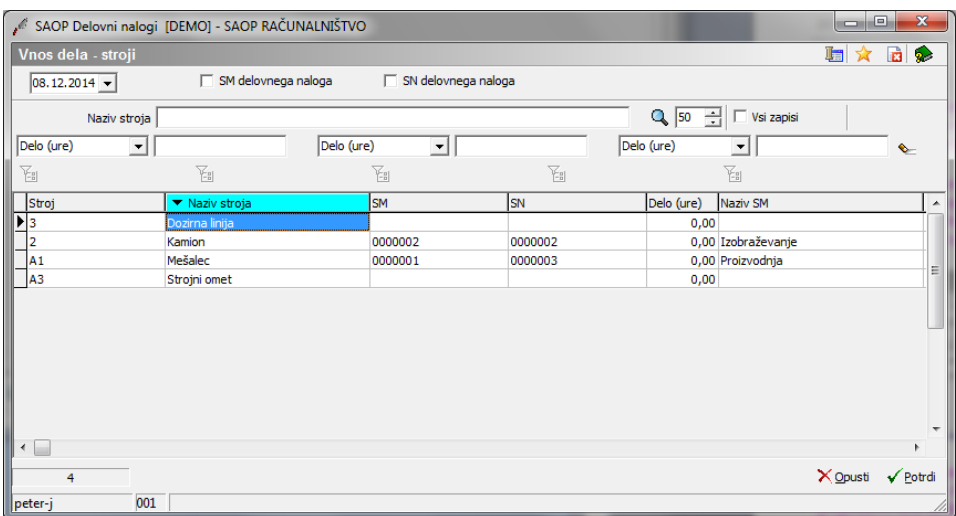

Opravljene ure posameznih strojev vnesemo v kolono »Delo (ure)«. Podatek »Skupaj (ure)« prikaže vsoto vnesenih ur za dan/dstroj na vseh delovnih nalogih. Preko ukaza »Potrdi« vnesene ure prenesemo v preglednico strojev na delovni nalog.

## Zavihek »Ostalo«

Zavihek je namenjen vnosu povezanih stroškov (npr. kooperanti) pri izvajanju delovnega naloga.

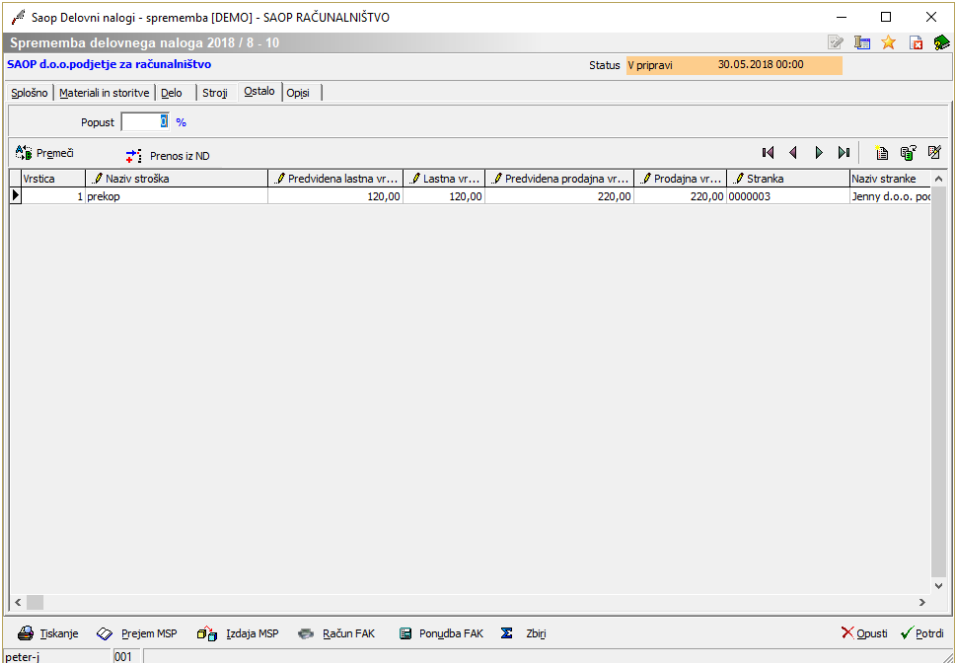

Zavihek je razdeljen na glavo in preglednico. V glavi vnašamo naslednje podatke:

Popust – vnesemo % popusta, ki ga bomo priznali na prodajno vrednost ostalih stroškov.

Preglednica deluje po principu standardnega SAOP vrstičnega vnosa. Podatki, ki se vnašajo v vrstico so:

- Vrstica predstavlja zaporedno številko vrstice v preglednici. Podatek se dodeli samodejno.
- Naziv stroška vnesemo naziv stroška.
- Predvidena lastna vrednost vpišemo lahko predvideno lastno vrednost stroška.
- Lastna vrednost vnesemo lastno vrednost stroška (prvič se predlaga iz predvidene).
- Predvidena prodajna vrednost vpišemo lahko predvideno prodajno vrednost (prvič se predlaga iz lastne vrednosti).
- Prodajna vrednost vnesemo prodajno vrednost stroška (prvič se predlaga iz predvidene).
- Opis vnesemo lahko poljuben dodaten opis (opombo) stroška.
- Stranka vpišemo lahko stranko na katero je vezan strošek, po vnosu/izboru se izpolni tudi »Naziv stranke«.
- Dokument vpišemo lahko vezni dokument na katerega se nanaša strošek.
- Delo opravljeno vnesemo lahko kdaj je bil strošek opravljen.
- Področje možnost vnosa poljubnega besedila (področje svetovanja). Podatek je aktiven le v kolikor so v nastavitvah programa vključene dodatne analitike. Podatek je strogo namenjen revizijskim hišam (potreben je za pripravo revizijskega poročila).
- Str.naziv– možnost vnosa poljubnega besedila (naziv stranke). Podatek je aktiven le v kolikor so v nastavitvah programa vključene dodatne analitike. Podatek je strogo namenjen revizijskim hišam (potreben je za pripravo revizijskega poročila).

Obstoječo (označeno) vrstico lahko tudi kopiramo v novo preko gumba **略** (kopiraj zapis).

Preglednica ima tudi gumb **Premeči (Alt+E)**, s katerim lahko spreminjamo vrstni red obstoječih vrstic v preglednici. Po izboru tega gumba se odpre okno Razvrščanje ostalih stroškov:

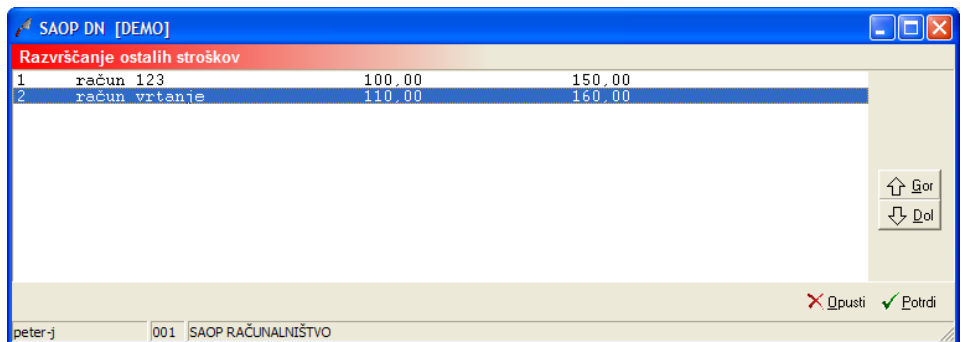

V oknu poiščemo (označimo) vrstico, kateri želimo spremeniti vrstni red in jo preko gumba **Gor (ALT+G)** oziroma **Dol (Alt+D)** pomaknemo na želeno mesto.

Nad preglednico se nahaja tudi gumb (funkcija) »**Prenos iz ND** »preko katerega lahko v zavihek ostalo prenesemo izbrane vrstice naročil dobaviteljem. Gumb je aktiven le, če je v nastavitvah programa vzpostavljena povezava z uporabnikom programa NDK (Dobavitelji in kupci).

Funkcija najprej vpraša za »faktor povečanja prodajne vrednosti«:

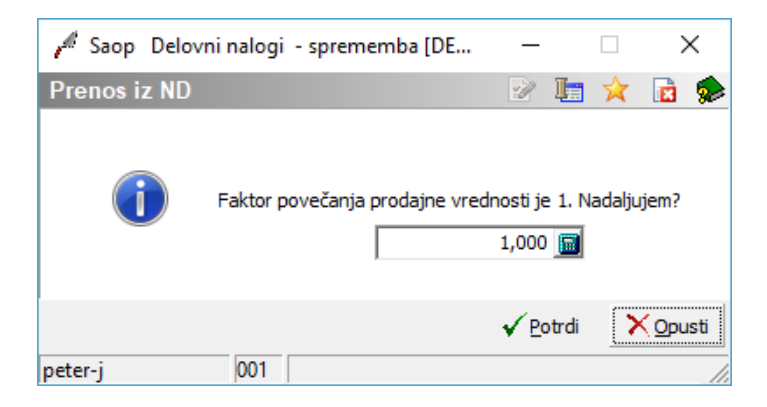

S tem faktorjem se bodo naročene vrednosti izbranih vrstic naročila (ki bodo vstopile v lastno vrednost) pomnožile in prenesle v prodajno vrednost vrstic na zavihku ostalo.

Sledi izbor naročila dobavitelja:

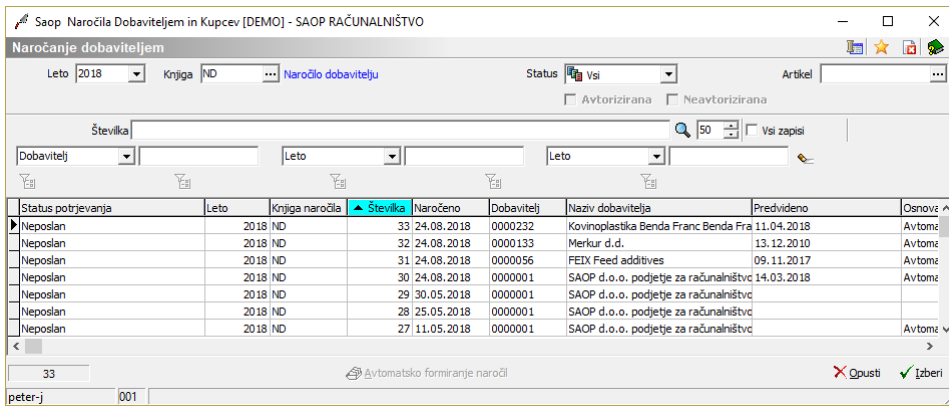

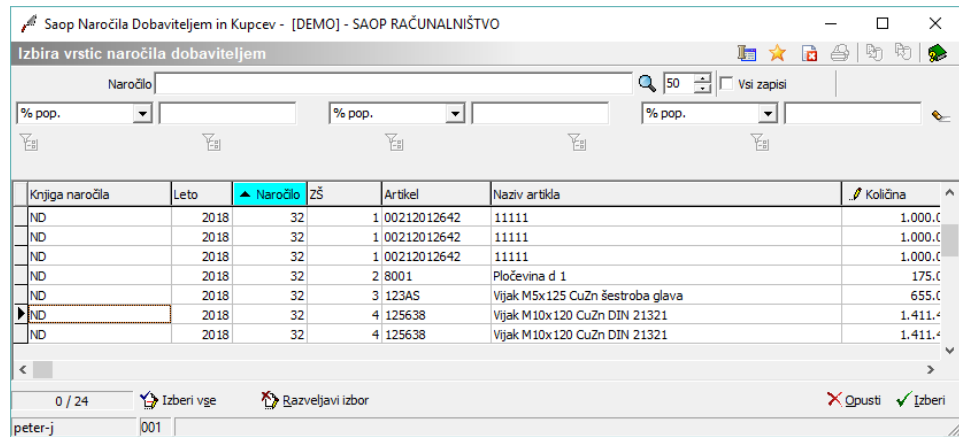

in v zadnjem koraku izbor vrstic naročila dobavitelja:

## Zavihek »Lastnosti po meri«

Zavihek vsebuje vnoso preglednico preko katere laho delovnemu nalogu dodelimo dodatne lastnosti. Novemu delovnemu nalogu (ne glede na postopek odpiranja) se dodatne lastnosti in njihove vrednosti dodelijo iz knjige delovnih nalogov.

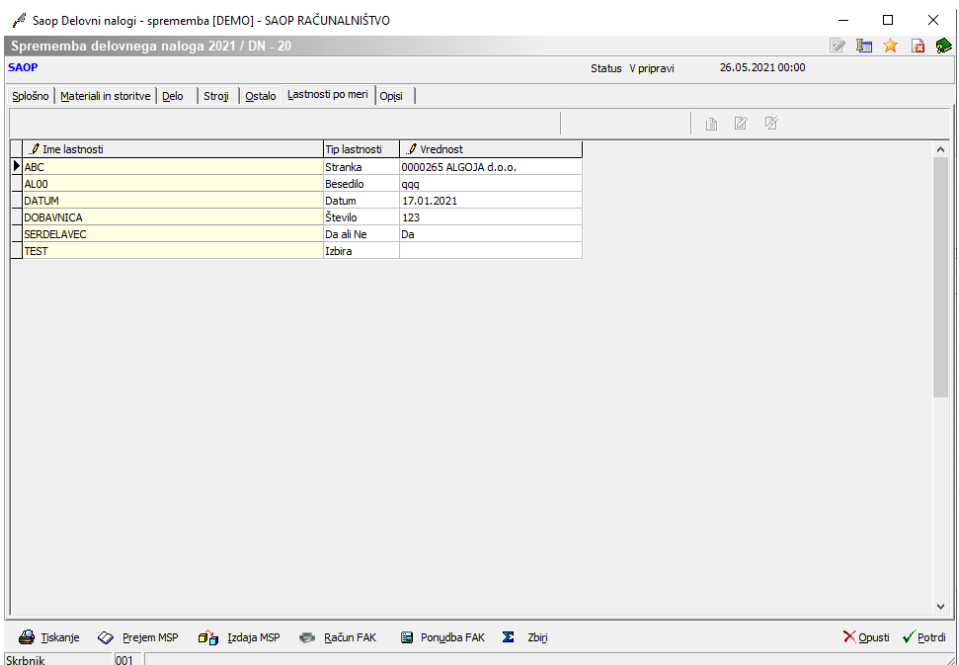

Dodatne lastnosti izbiramo/dodajamo iz/v skupni šifrant dodatnih lastnosti. Dodatne lastnosti lahko na delovnem nalogu urejamo (dodajamo, briššemo, vpisujemo in spreminjamo vrednosti) dokler delovni nalog ni zaključen.

### Zavihek »Opisi«

Na zavihku Opisi vnašamo tekst v glavi in nogi delovnega naloga.

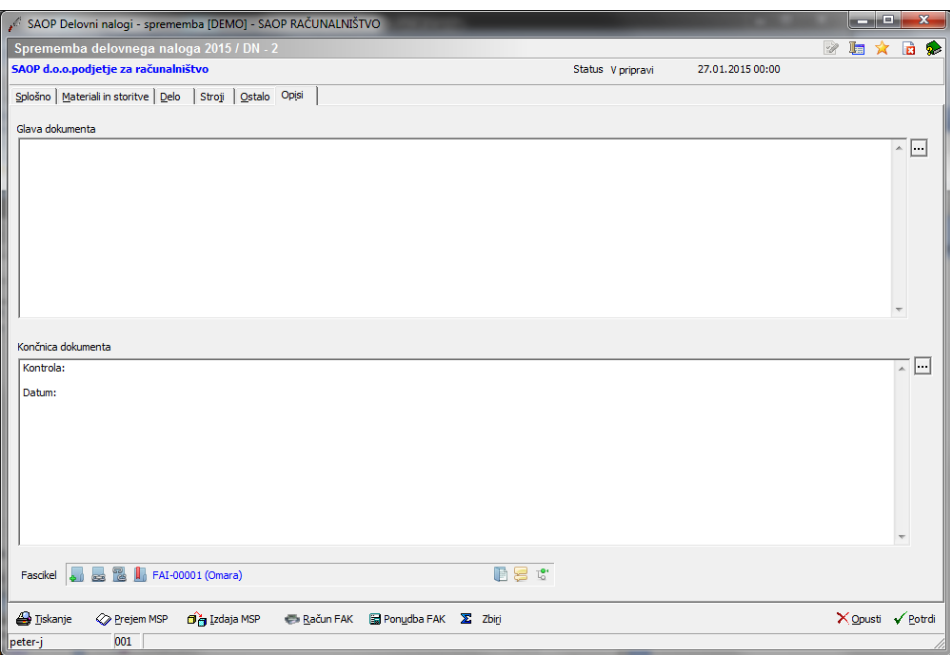

- Glava dokumenta vpišemo poljuben tekst, ki se bo izpisoval v glavi delovnega naloga oziroma ga s klikom na gumb <sub>ka</sub> kopiramo iz šifranta Standardni teksti – DN. Izbiramo lahko med teksti, ki spadajo v glavo dokumenta. Predlagani tekst lahko poljubno spremenimo.
- Končnica dokumenta vpišemo poljuben tekst, ki se bo izpisoval v končnici dokumenta delovnega naloga oziroma ga s klikom na gumb kopiramo iz šifranta Standardni teksti – DN. Izbiramo lahko med teksti, ki spadajo v končnico dokumenta. Predlagani tekst lahko poljubno spremenimo.
- Fascikel prikaz (lahko tudi izbor ali vnos novega) fascikla eRegistratorja. Fascikel se predlaga iz artikla izdelka, vezano na fascikel nastavljen na zaznamku, ki smo ga v nastavitvah programa izbrali kot »Zaznamek za fascikel eR«.

#### **Urejanje delovnega naloga**

Podatke delovnega naloga lahko spreminjamo tako, da najprej v preglednici Delovni nalogi izberemo zapis, nato pa kliknemo na gumb

- **Popravi zapis (Enter).** Odpre se okno s podatki delovnega M naloga.

V odvisnosti od statusa delovnega naloga lahko v delovnem nalogu spreminjamo naslednje podatke:

- V pripravi spreminjamo lahko vse podatke.
- Zaključen spreminjamo lahko podatke na zavihkih Splošno, Delo, Stroji in Ostalo.
- Knjižena izdaja spreminjamo lahko podatke na zavihkih Delo, Stroji in Ostalo.
- Knjižen prejem spreminjamo lahko podatke na zavihkih Delo, Stroji in Ostalo.
- Fakturiran ne moremo več popravljati podatkov.

### **Brisanje delovnega naloga**

Delovne naloge brišemo tako, da najprej v preglednici elovnih nalogov označimo izbrani zapis, nato pa kliknemo na gumb - **Briši zapis (Delete)**. Odpre se okno Potrdi.

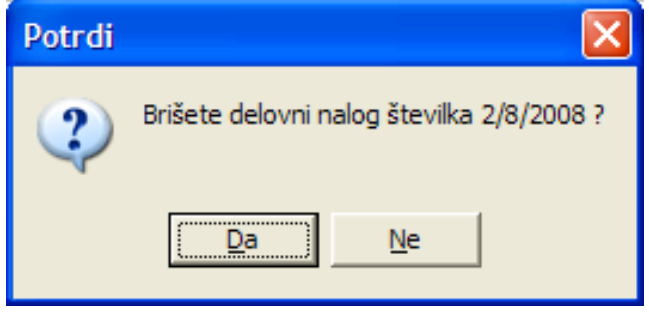

Svojo odločitev moramo še enkrat potrditi, preden se podatki zbrišejo.

Brišemo lahko samo delovne naloge s statusom v pripravi.